# **Guide pour la demande d'édition de diplôme**

Pour faire une demande d'édition de son diplôme, il faut se connecter à la plateforme<diplôme.ucad.sn> .

À l'accueil sur la plateforme pour accéder au formulaire de demande, il faut soit scroller vers le bas soit cliquer sur le menu formulaire de demande.

Le formulaire d'édition est segmenté en 6 étapes :

- 5 avec des champs à remplir
- 1 pour la récapitulation des information saisie)

NB : Tous les champs avec un étoile en rouge (\*) sont des champs obligation. Il faut impérativement les renseigner.

Les cinq étapes avec remplissage de champs :

#### 1- Information Alumni (ou Information académique)

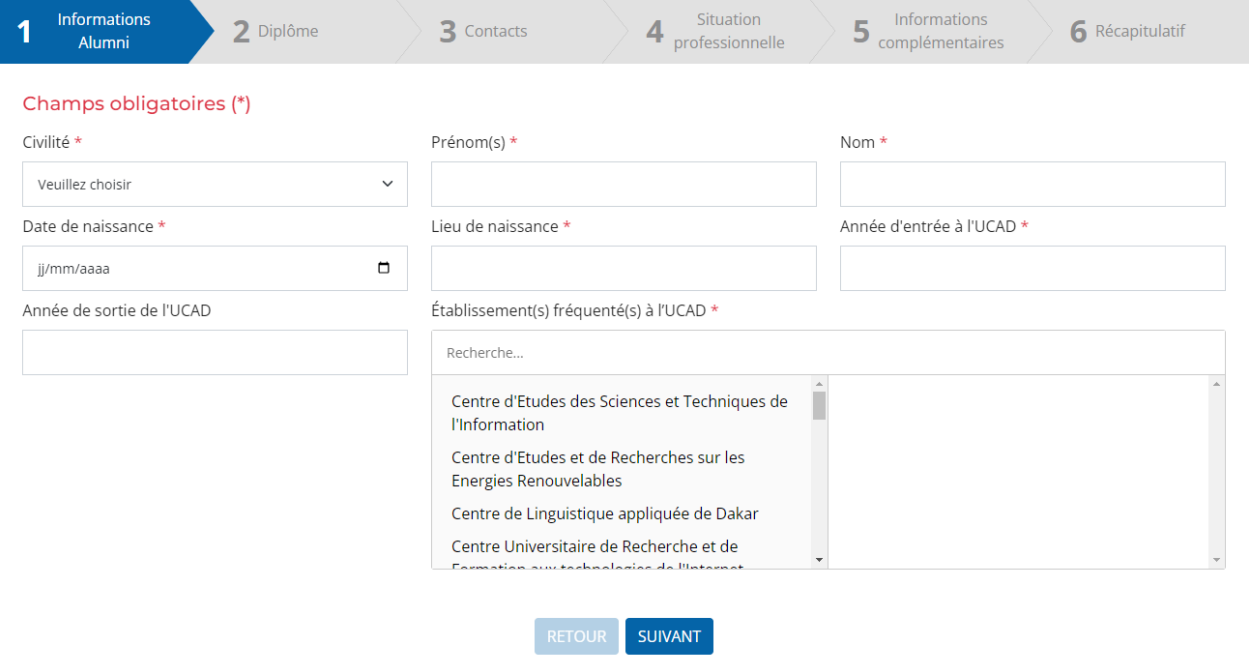

Dans cette étape Il faut renseigner tous les champs obligatoires. Pour le champ *Établissement(s) fréquenté(s) à l'UCAD* un ou plusieurs choix son possible.

## 2- Diplôme (ou Information sur le diplôme demandé)

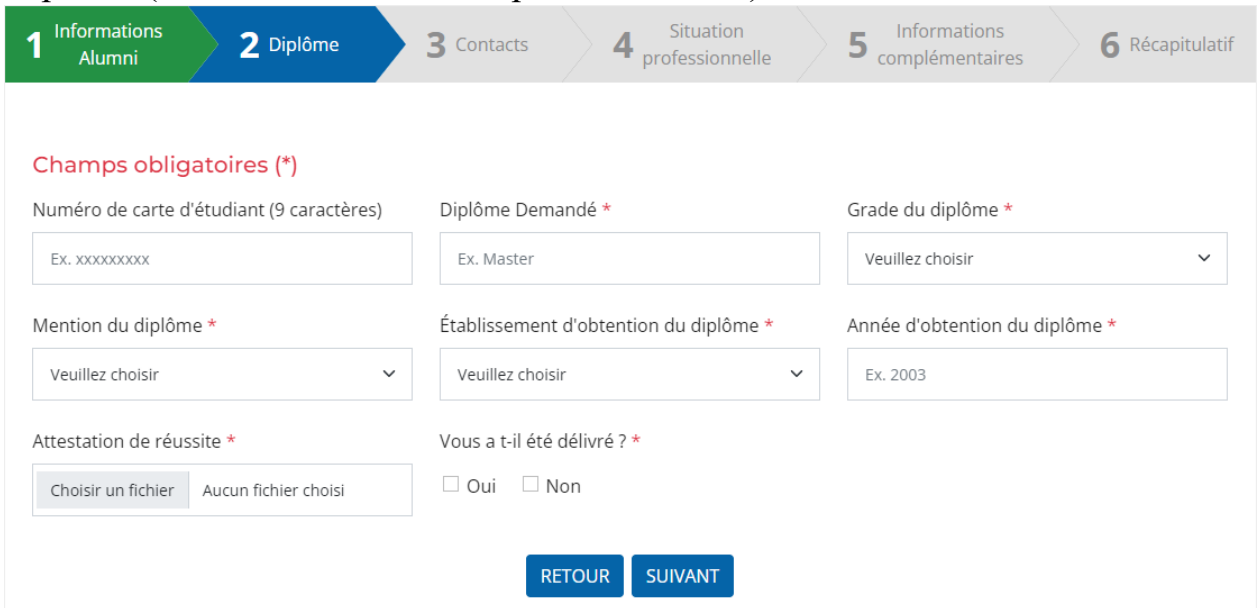

Comme précédemment, il faut renseigner tous les champs obligatoires.

**Précision :** Le choix sur la liste déroulante du champ *Établissement d'obtention du diplôme* doit être un des établissements choisis pour le champ *Établissement(s) fréquenté(s) à l'UCAD* de l'étape précédent.

## 3- Contact

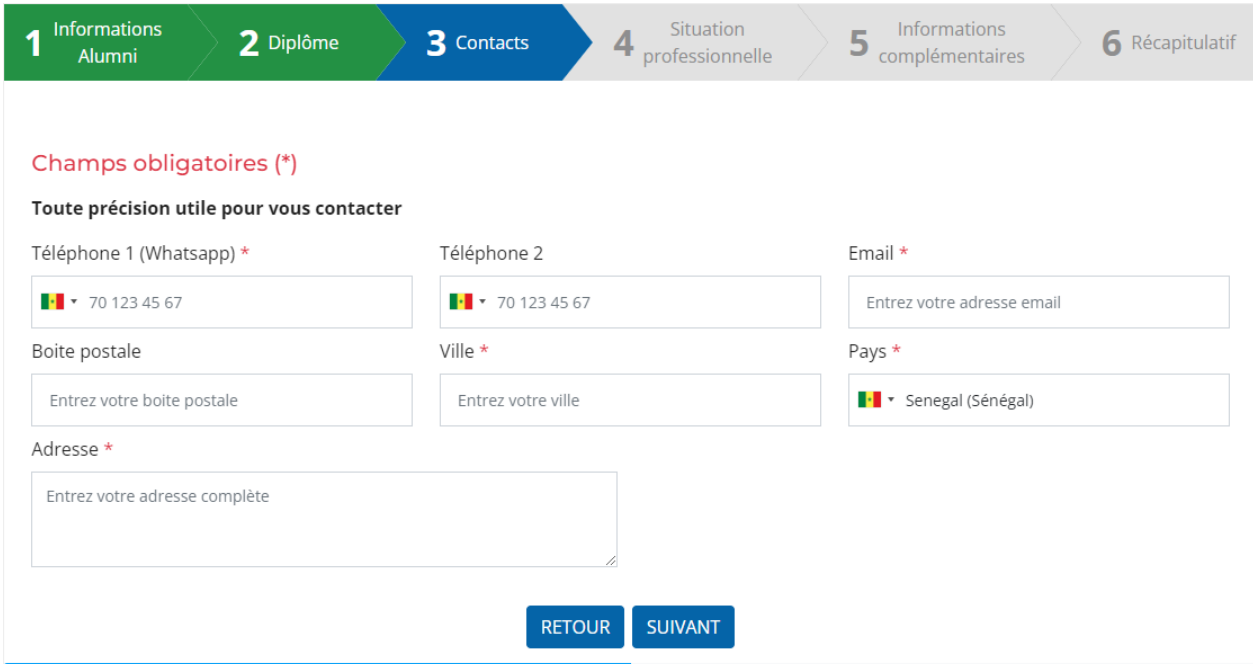

Dans cette étape, il n'y a pas de précision particulière, il faut juste remplir les champs obligatoires.

#### 4- Situation professionnelle

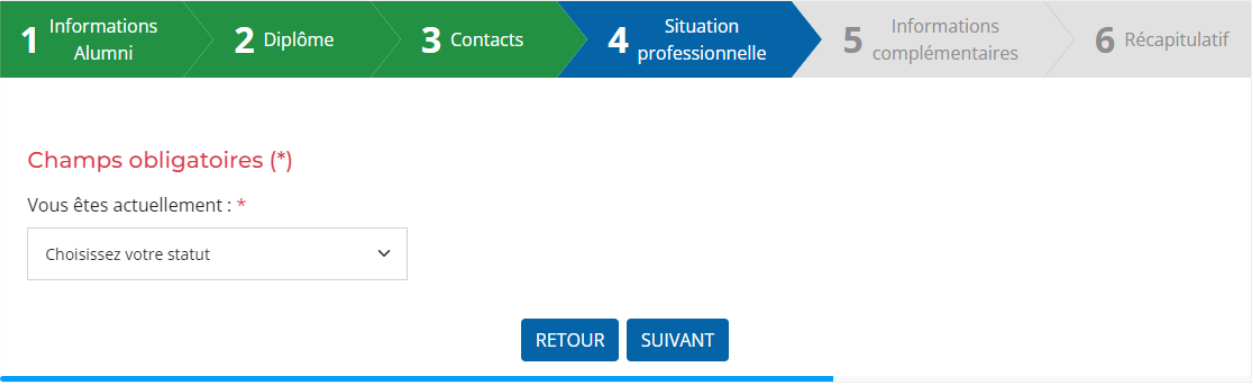

Dans cette étape suivant le choix fait d'autre champs de texte à remplir s'afficheront, excepté les choix *Retraité(e)* et *En recherche d'emploi*. Sur les champs de texte qui pourront s'afficher, il faut impérativement renseigner tous ceux qui sont obligatoire.

#### 5- Information complémentaires

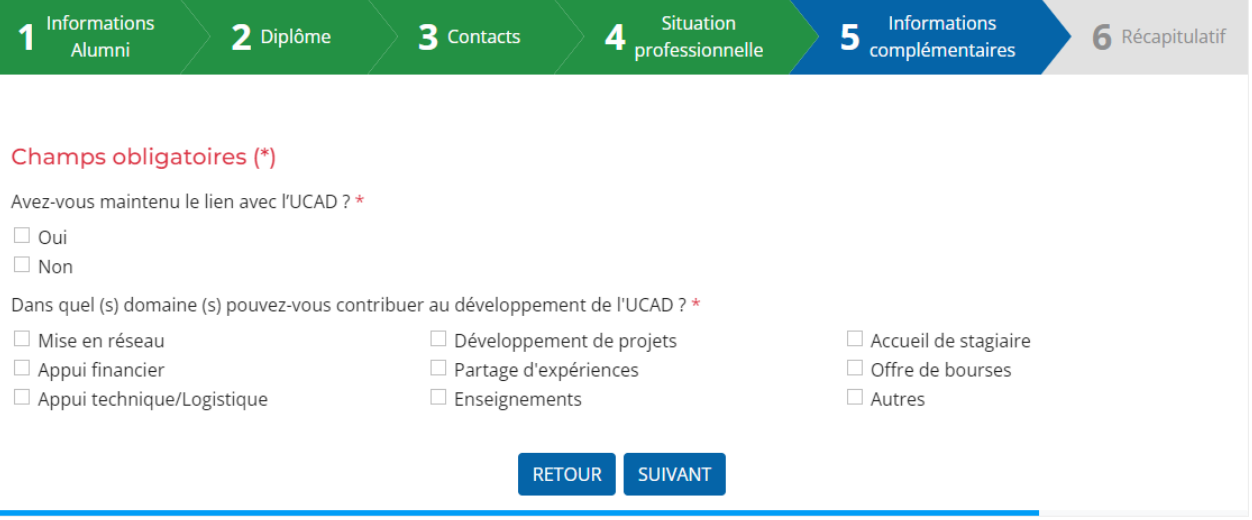

**Précision :** Pour le champ *Avez-vous maintenu le lien avec l'UCAD ?* le choix du non fait sortir un champ de texte qui permet de donner les raisons du **non**. Pour le champ *Dans quel (s) domaine (s) pouvez-vous contribuer au développement de l'UCAD ?* le fait d'ajouter l'option **Autres** fait sortir un champ de texte qui permet de spécifier les autres domaines de contribution.

# Récapitulatif des différentes étapes :

Cette étape fait une récapitulation des champs renseigner dans les 5 différentes étapes du formulaire. À la fin du récapitulatif, tout en bas se trouve un bouton *Soumettre la demande* qui permet de soumettre la demande

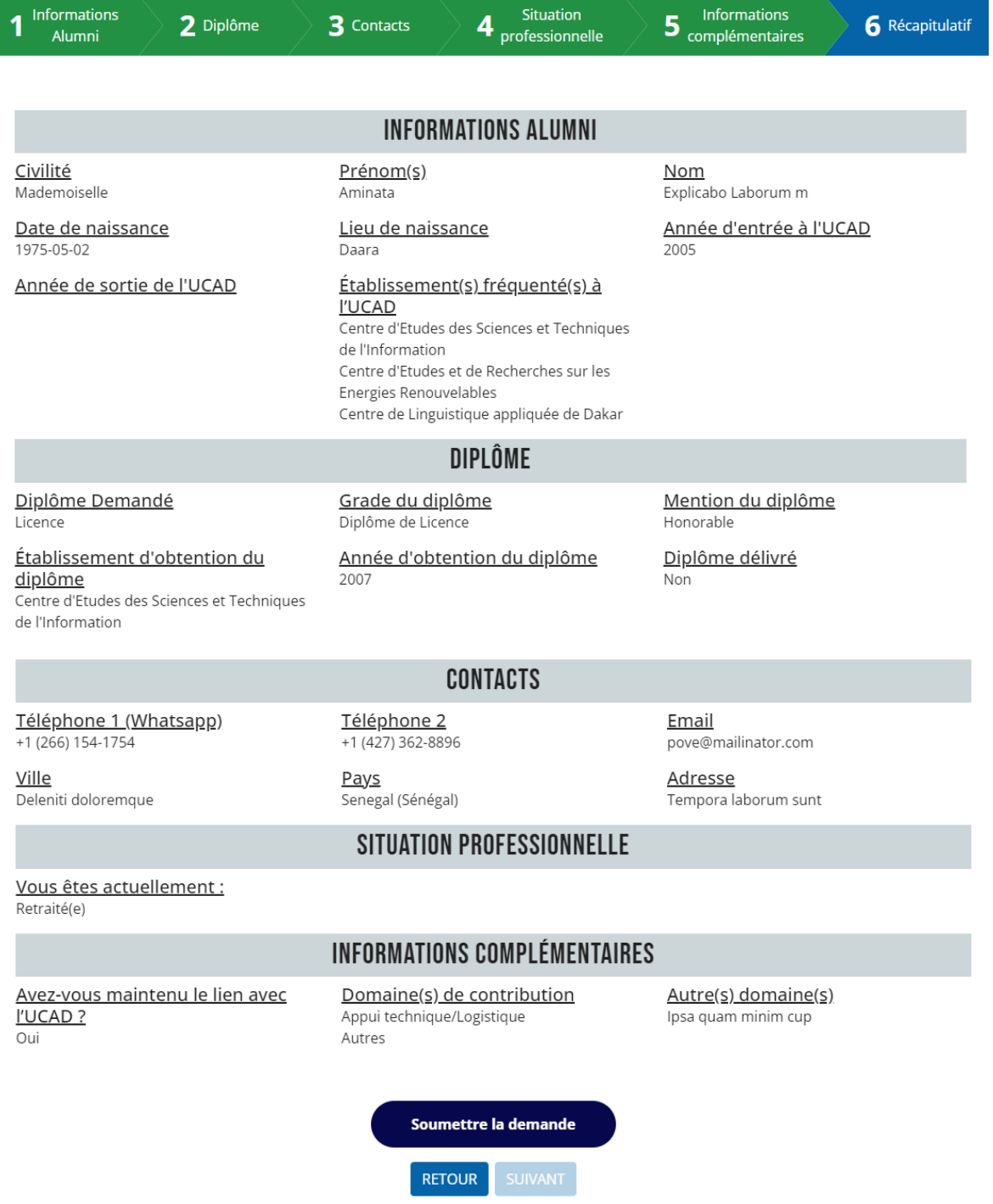

Après soumission et traitement de la demande, une boite de dialogue (popup) s'affiche pour dire si l'enregistrement de la demande s'est bien passé ou non. Exemple :

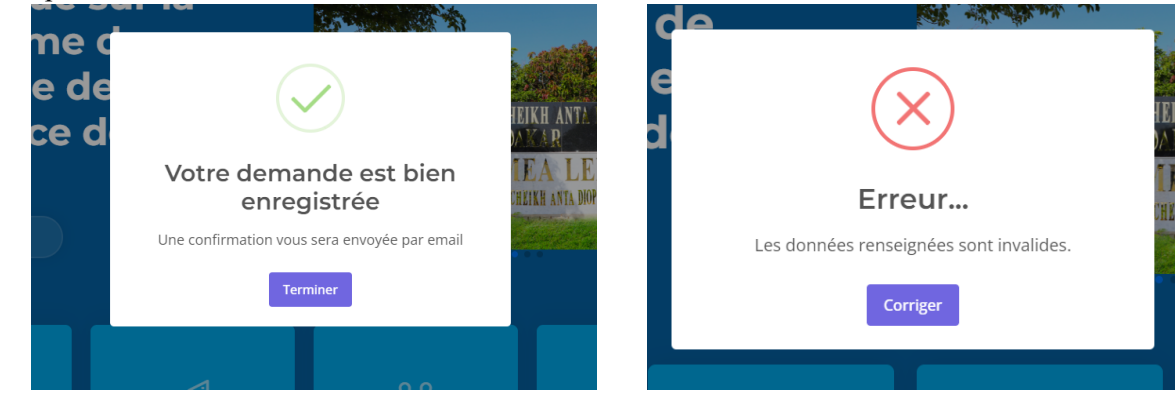

Dans le cas d'erreur chaque champ avec des information non conforme aura une bordure rouge avec le libellé de l'erreur juste en dessous Exemple :

Année d'entrée à l'UCAD \*

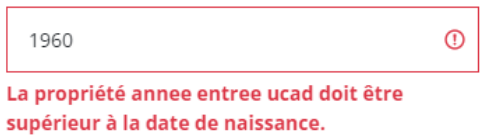